# 見積書の作成手順

- (1)事前確認
	- まず始めに、マクロ機能のセキュリティ設定を下記説明により確認をしてください。 ①エクセル(Excel)を起動してください。

 ②ツールバーの「ツール」をクリックし、マクロ⇒「セキュリティ」を選択 してください。

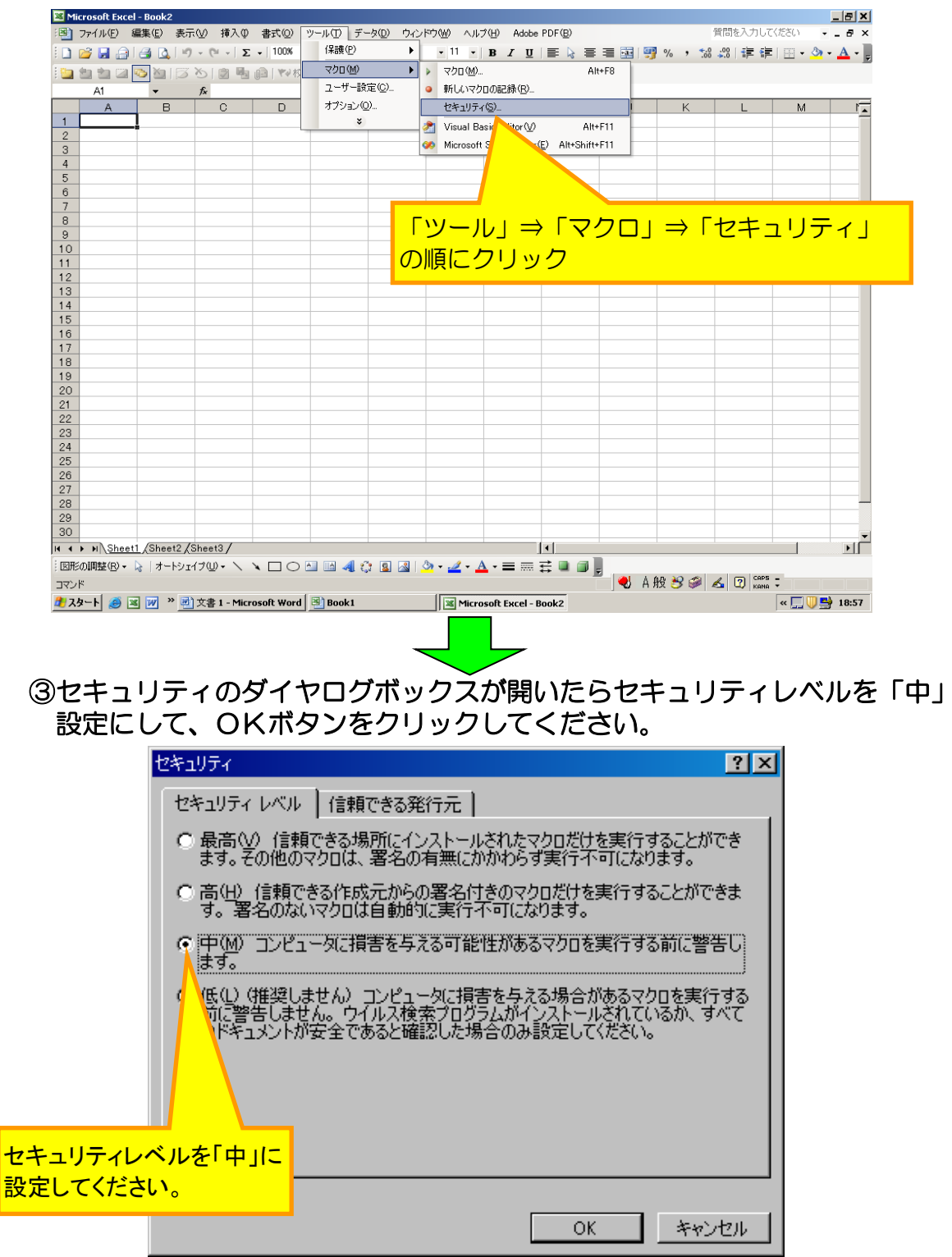

## (2) 見積参加募集のトップページ

 ①トップページ > 事業者の皆さんへ > 入札・契約 > 入札契約情報 のページで、 「公開見積り合わせの案件く物品等>」をクリックしてください。

 ②「公開している案件」の中から、営業種目別のエクセルファイルを開いて、 見積りする案件の契約番号をクリックしてください。

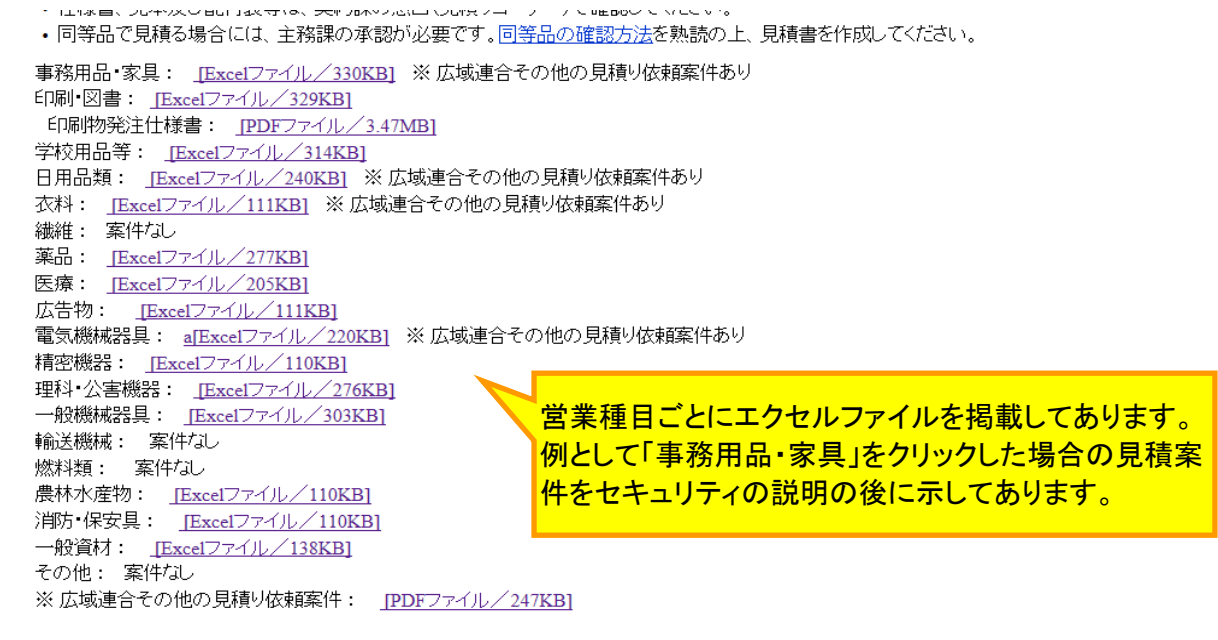

### (3)セキュリティーの表示について エクセルファイルを開くときに次の警告が表示されたら、 「マクロを有効にする」にしてください。

(お使いのソフトウェアのバージョンによって表示が異なる場合があります。)

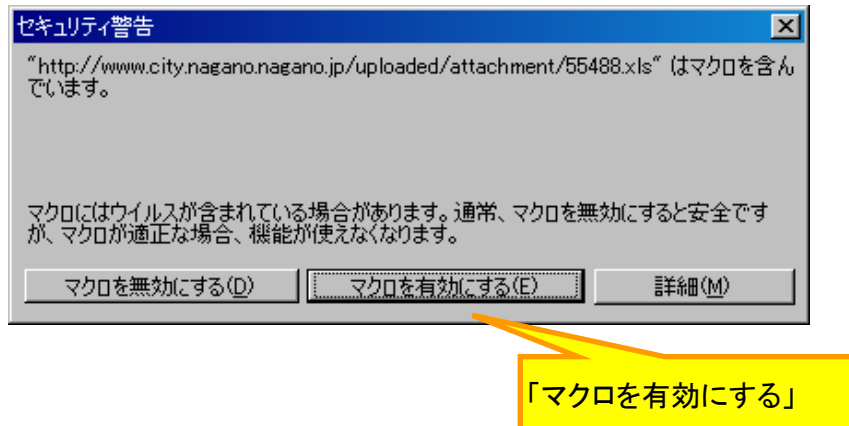

### (4)見積案件(契約番号)一覧 見積りする契約番号をクリックしてください。

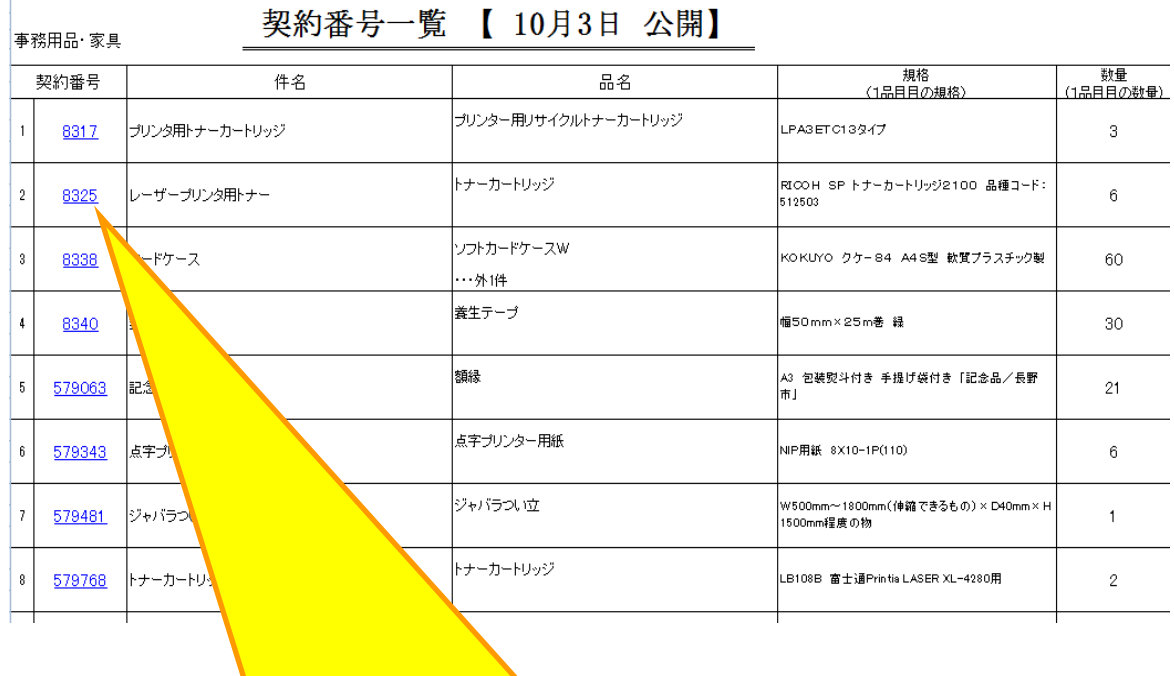

事務用品・家具.xlsを開いた場合の一覧です。 この一覧から見積もる案件を確認して見積書を作成します。 例として2番目の契約番号「8325」をクリックしたときのページを次に示します。

#### (5) 見積書の作成 必要事項を記載(入力または手書き)してください。

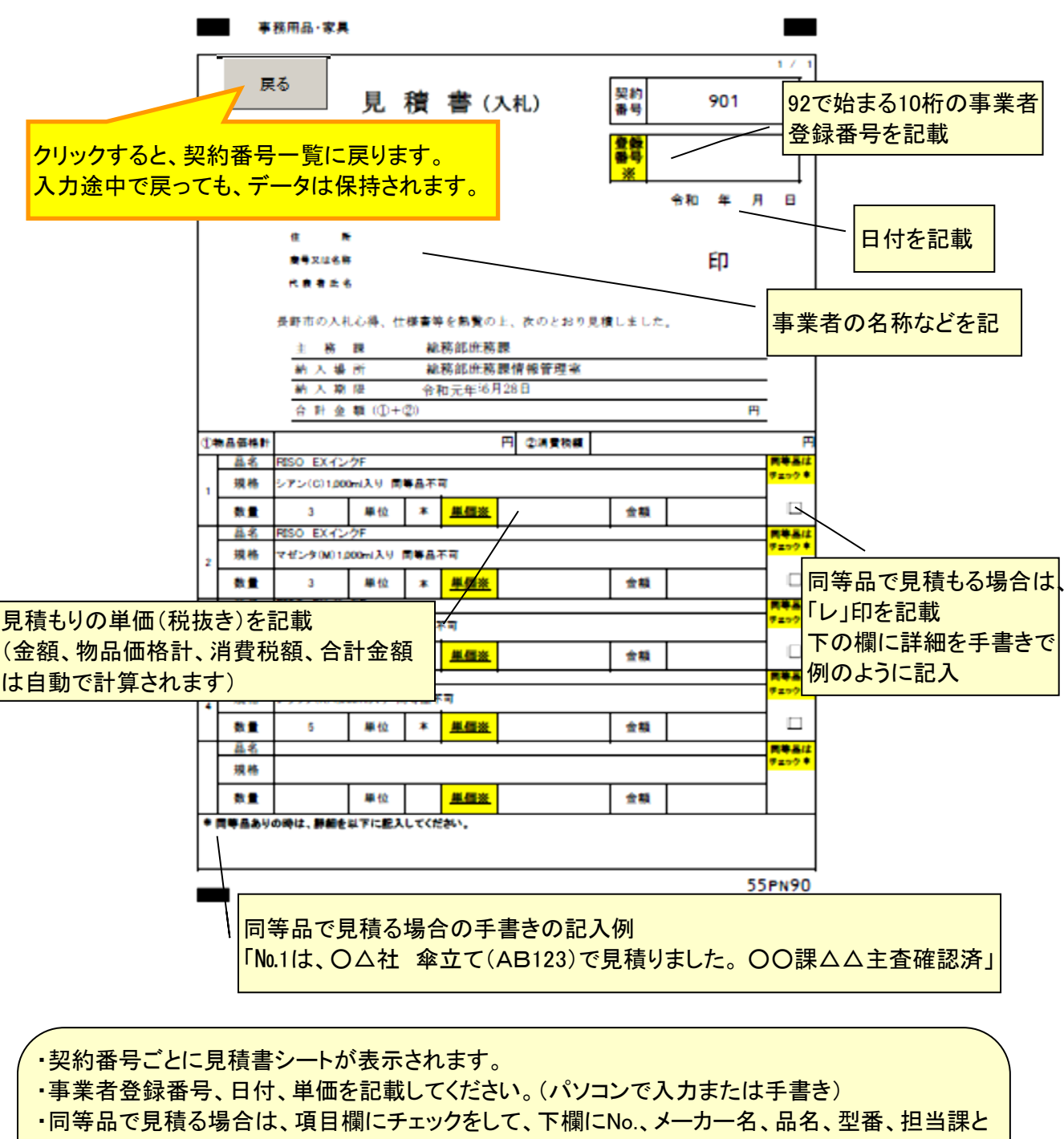

担当課の確認者名を記入してください。

・見積書はプリントして使用印を押印した上、期限までに契約課の指定場所に提出してください。 (記入漏れがないか、パソコンで入力した場合は入力した数字などに間違いがないか、手書きで 作成した場合は金額、物品価格計、消費税額、合計金額の計算に間違いがないか、提出の前に もう一度確認してください。)